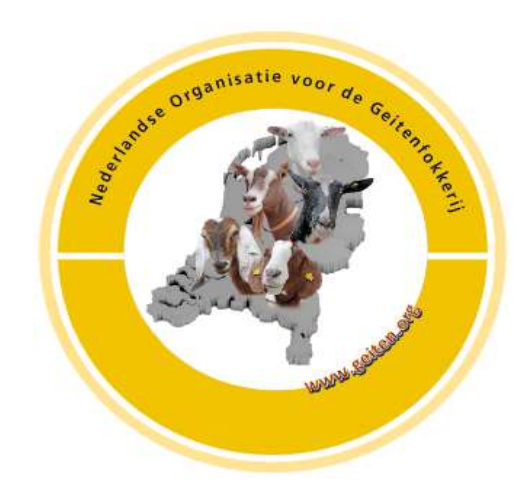

# ZooEasy online

Presentatie van de mogelijkheden die een eigen account de fokkers biedt op de Algemene Ledenvergadering van de Nederlandse Organisatie voor de Geitenfokkerij

20 april 2019

Harderwijk

## Wat komt aan de orde?

- 1. Hoe meld ik me aan voor een eigen account en wanneer heb ik dan toegang?
- 2. Hoe log ik in?
- 3. Hoe (de)selecteer ik mijn eigen dieren op 2 manieren?
- 4. Hoe werkt de zoekfunctie?
- 5. Hoe vind ik stamboekopnames / melklijsten? (NB: lijsten uit 2018 worden begin mei in ZooEasy verwerkt)
- 6. Hoe kan ik de stamboom / afstamming bekijken op 2 manieren?
- 7. Hoe kan ik notities of foto's toevoegen?
- 8. Hoe doe ik een proefdekking om bij verschillende combinaties de verwantschap te kunnen zien?
- 9. Ondersteuning bij vragen
- 10. Heeft Zooeasy naast voordelen ook nadelen?

# Hoe meld ik mij aan?

- Allereerst: het ZooEasy abonnement maakt onderdeel uit van de afdracht die je vereniging doet aan de NOG. Je betaalt hiervoor dus niets extra!
- Stuur een mail vanuit het mailadres waarop je ook je digitale afstammingsdocumenten wil ontvangen naar [beheer.NOG.zooeasy@gmail.com](mailto:beheer.NOG.zooeasy@gmail.com) onder vermelding van:
	- Je naam
	- Je lidnummer bij de NOG (staat op de stamboekpapieren die je ontving) NB: niet-leden kunnen geen toegang krijgen
- De NOG-programmabeheerder maakt een fokkersaccount voor je aan
- Je ontvangt daarna een automatische e-mail van zooeasy met het wachtwoord dat je toegang geeft tot de NOG stamboek database
- Je kunt los gaan

# Hoe log ik in?

- [www.zooeasyonline.com](http://www.zooeasyonline.com/)
- Invullen e-mailadres
- Invullen wachtwoord dat je ontvangt van ZooEasy
- Aanvinken van de drie vakjes
- Klik op "inloggen in ZooEasy"

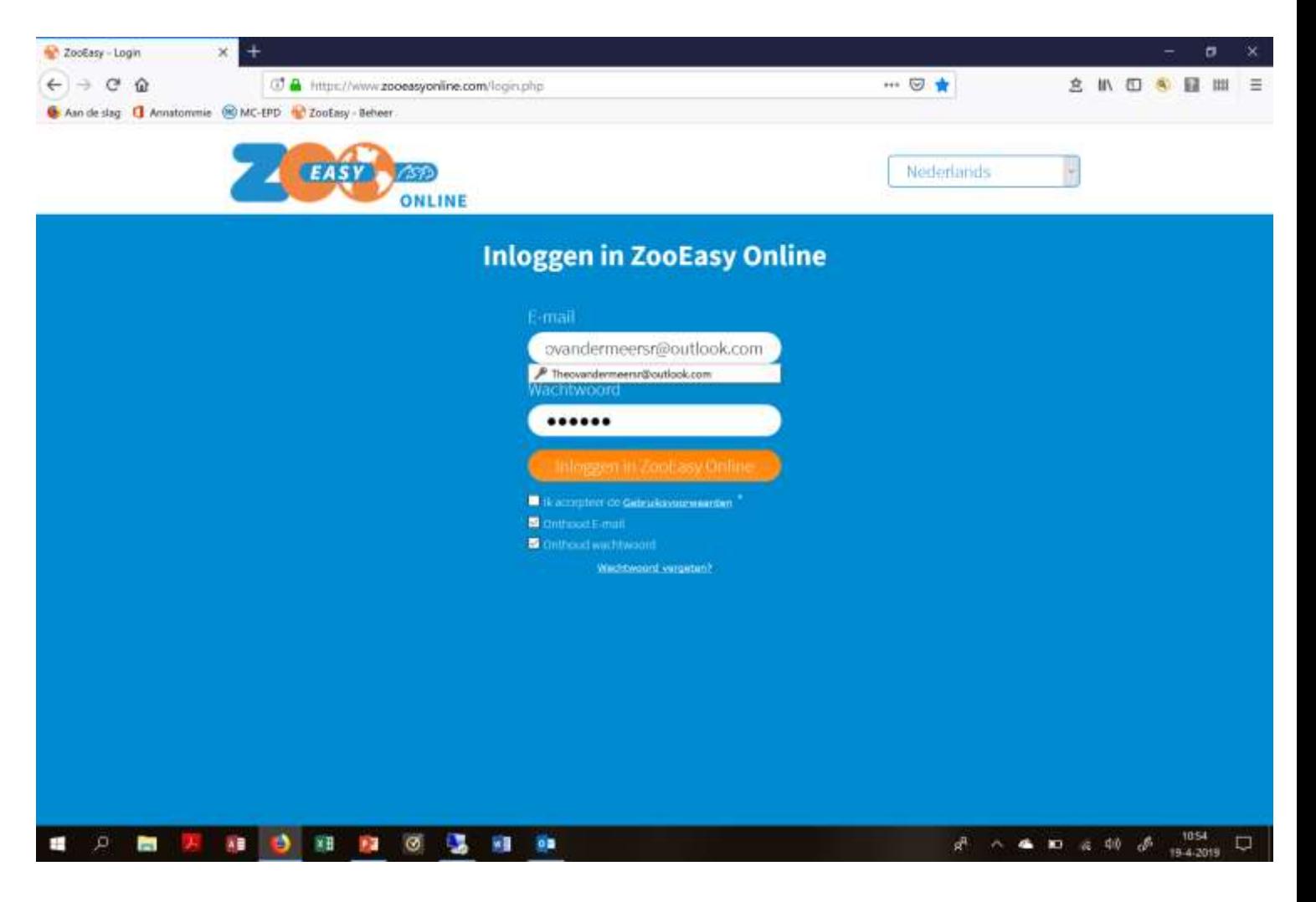

#### Hoe selecteer ik mijn eigen dieren?

- 2 manieren:
	- a. Via menu "mijn account" het vakje "toon eigen geiten" aanvinken
	- b. Via het menu "geiten" het vakje "eigen geiten" aanvinken en klikken op "zoeken"
- NB: je hoeft dit natuurlijk niet te gebruiken

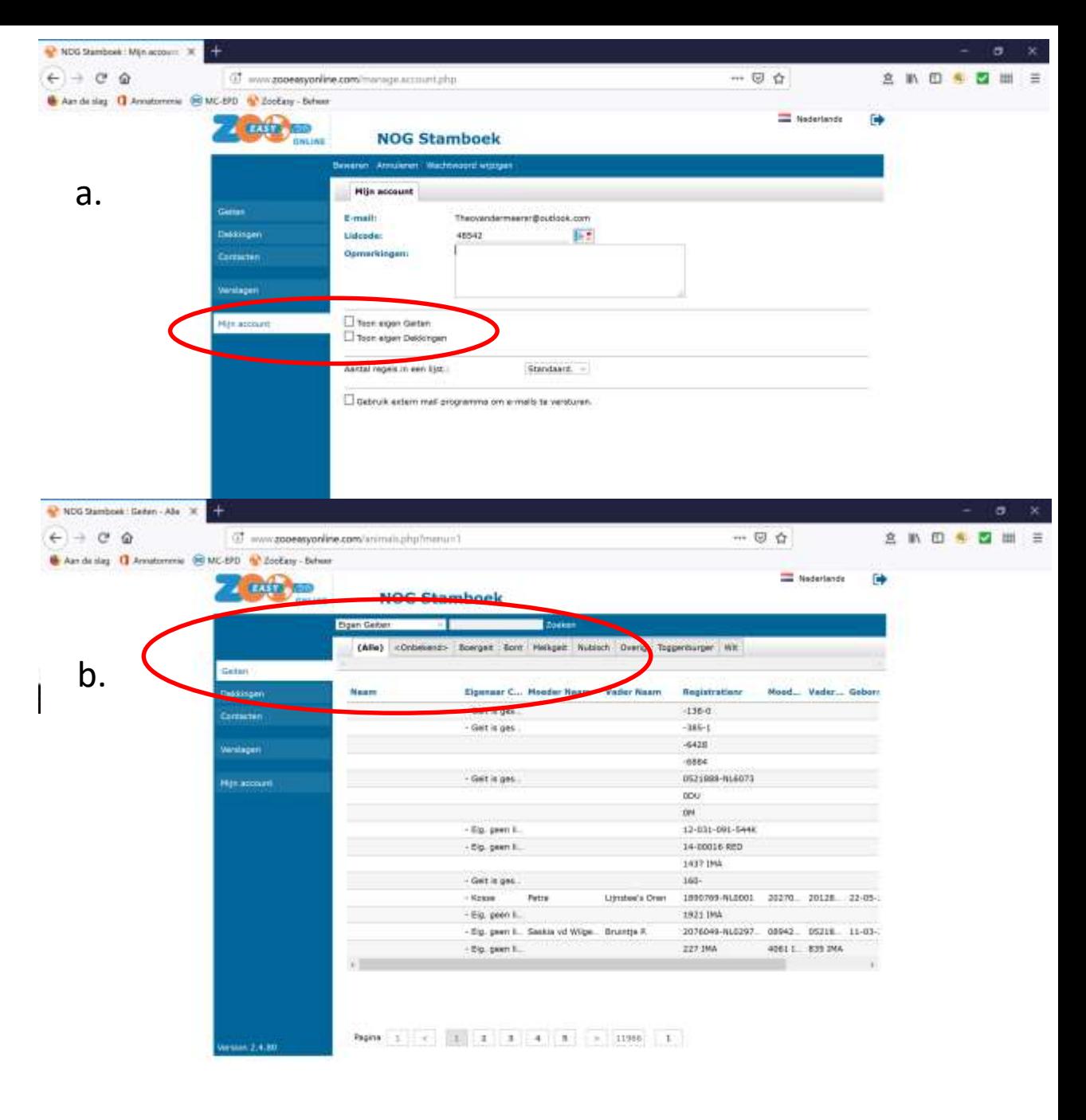

. . . . . **医相称** 

#### Hoe werkt de zoekfunctie?

- Maak gebruik van de "wildcard", dat is het "sterretje boven de 8" op je toetsenbord
- Als je de wildcard gebruikt zoek je op alles dat je intypt, ongeacht wat er voor of na deze tekst komt
- Voorbeeld: Hircus Diederi**ck** vind je niet. Typ dan in het zoekvakje Hircus Diede\*, klik op "zoeken" en je ziet dat de bok Hircus Diederi**k** heet, reden dat je 'm niet vond
- De wildcard kun je er ook voor zetten (bijv \*Diederik). Hij vindt dan alle Diederikken
- Er bestaat ook een functie "uitgebreid zoeken". Speel hier maar eens mee

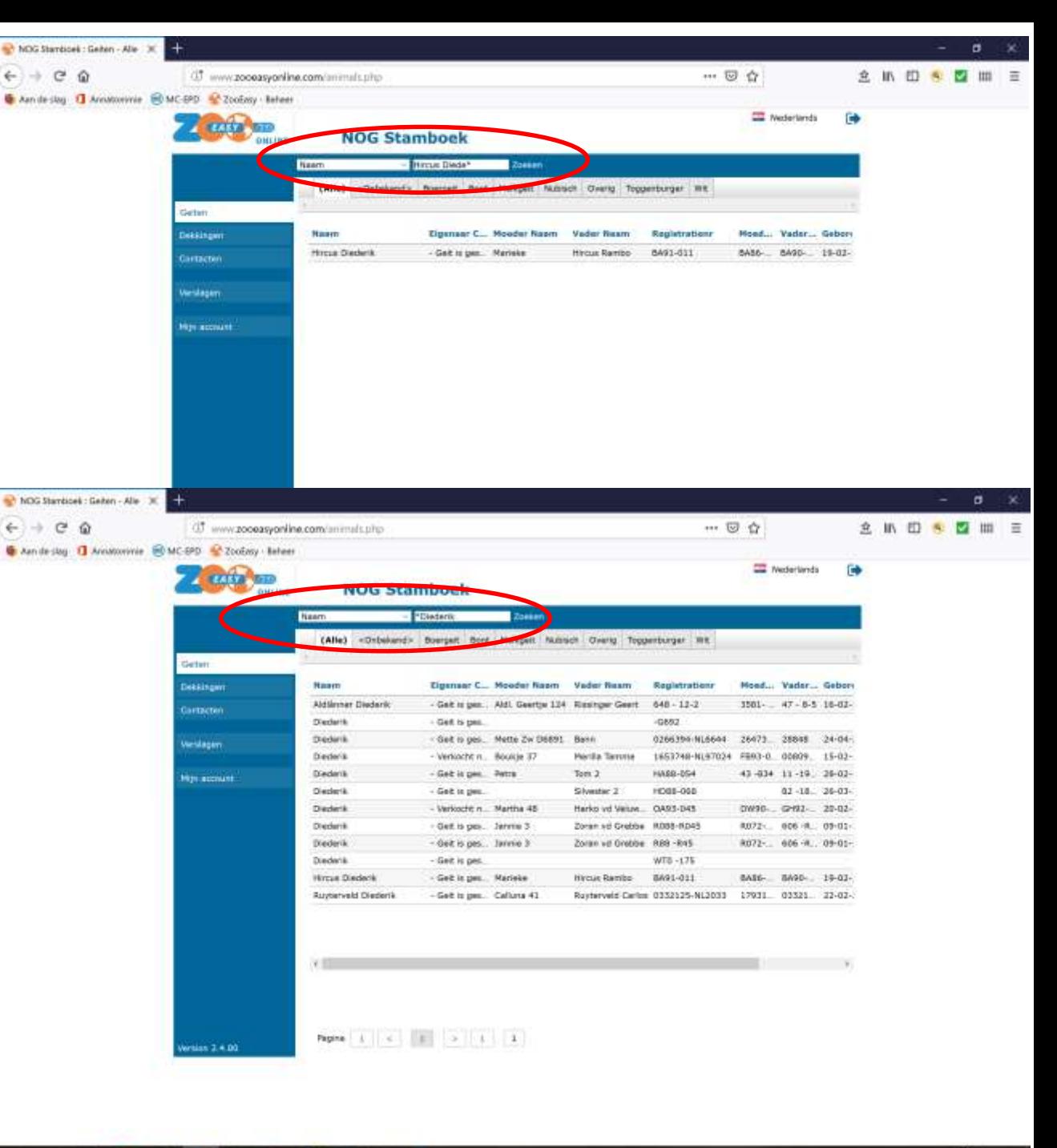

. . A.  $\overline{r}$ P.

#### Hoe vind ik stamboekopnames / melklijsten?

- Zoek een geit en selecteer deze vervolgens door er op te klikken. In het voorbeeld Marijke 63
- Ga in tabblad "extra velden" naar "melklijsten" of naar "stb. opn"
- Daar vind je de gewenste informatie. Alle melklijsten bij de betreffende geit en alle opnamerapporten bij het betreffende dier

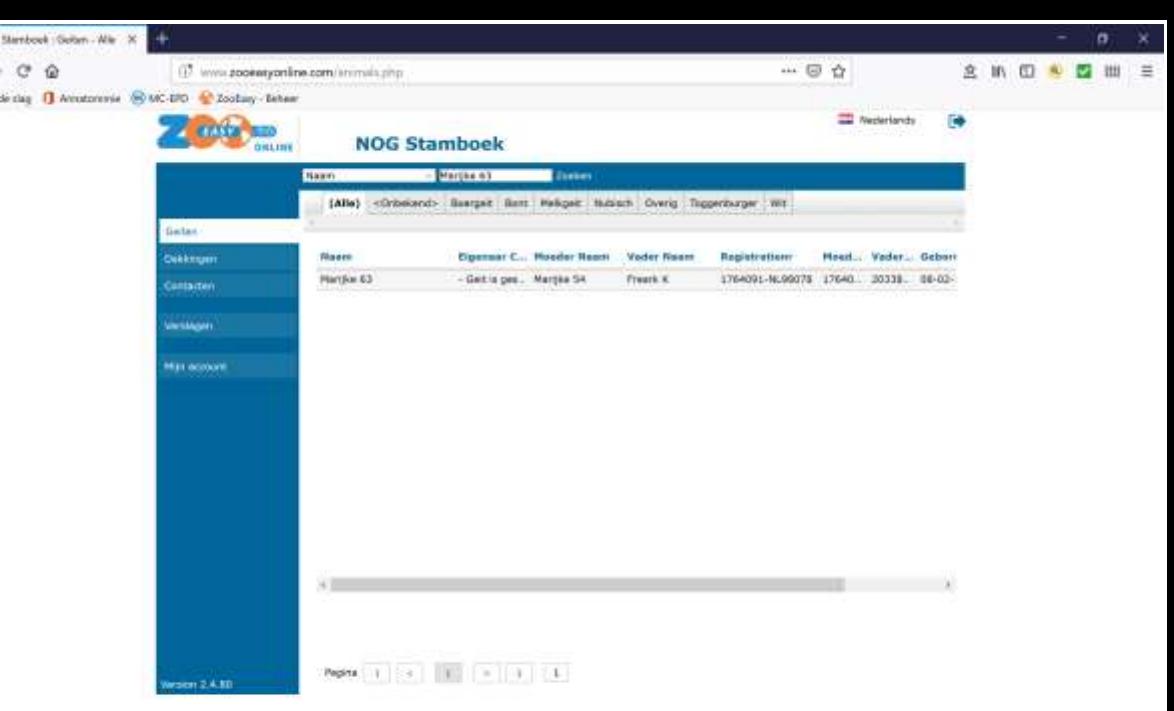

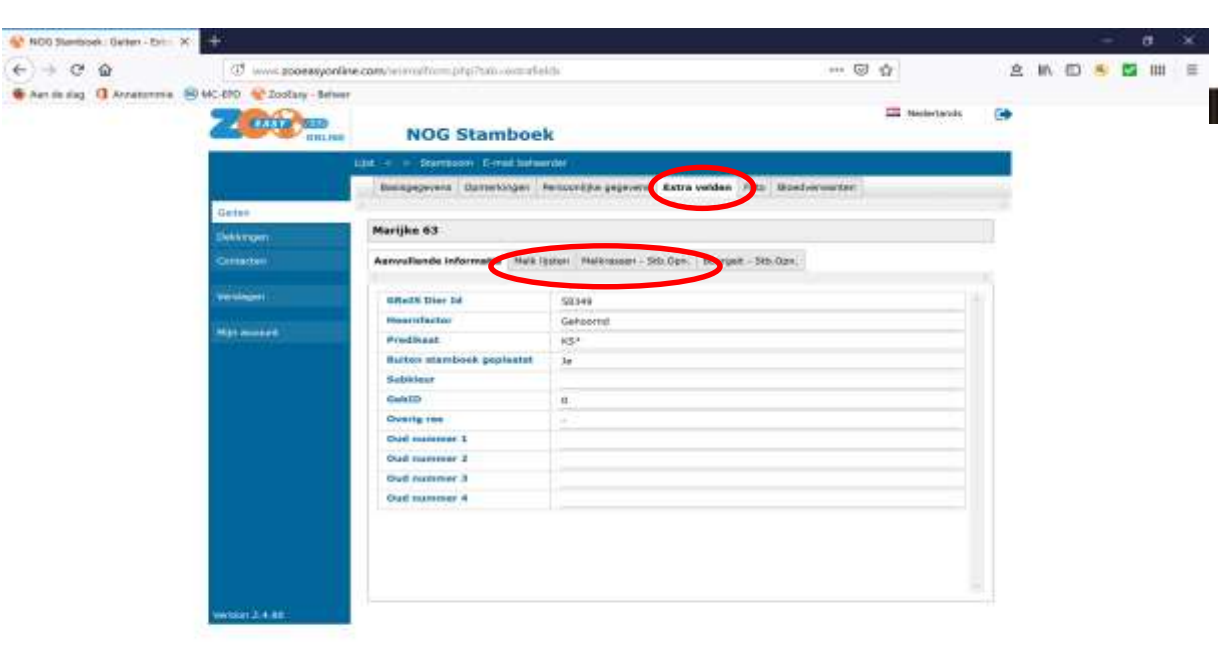

Hoe kan ik de afstamming / stamboom bekijken (1)?

- Selecteer een geit (in voorbeeld weer Marijke 63)
	- a. Klik op "stamboom"

Je ziet nu de afstamming 4 generaties, maar zonder detailgegevens. Voor andere manier incl. detailgegevens, zie volgende dia

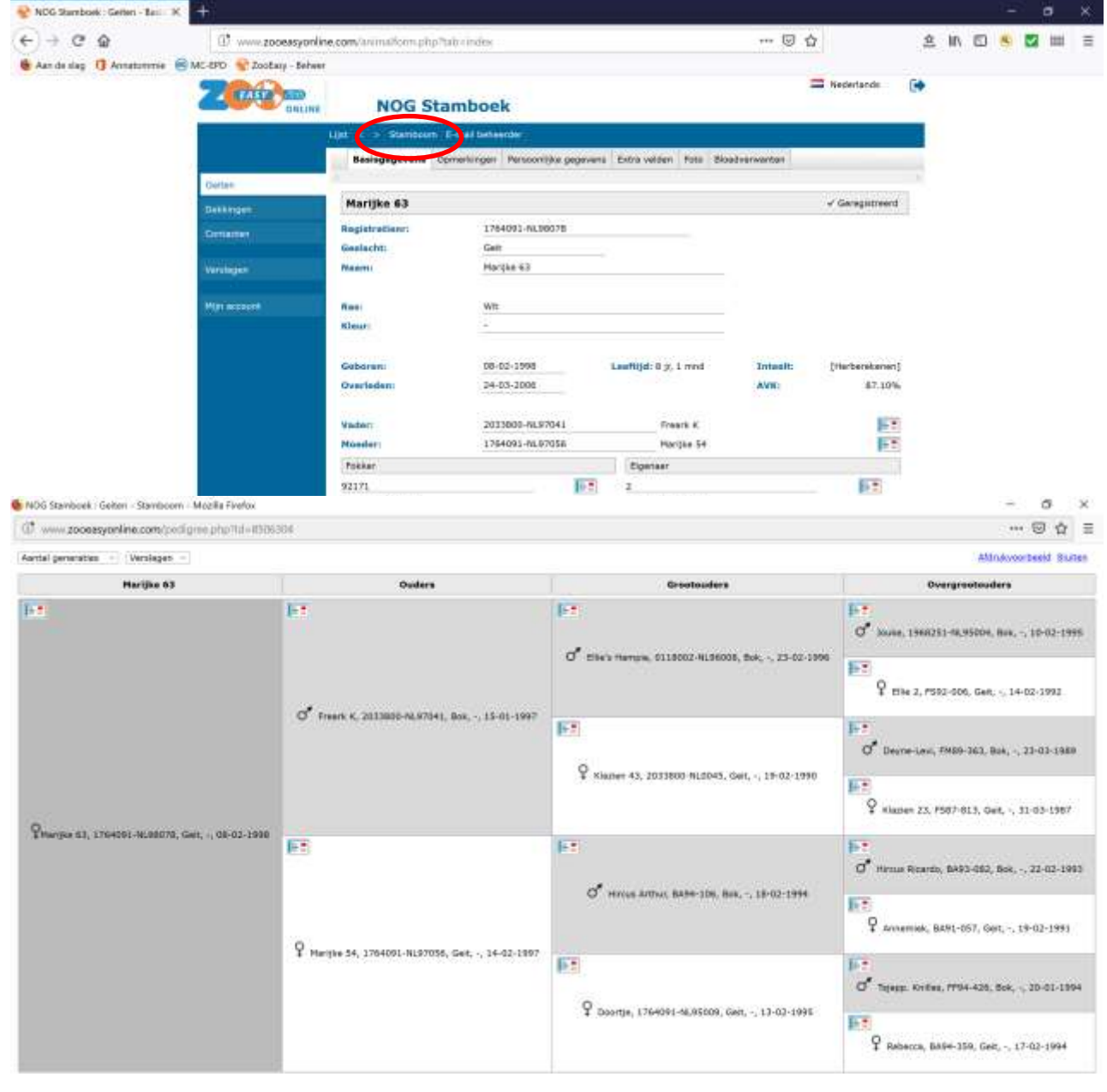

## Hoe kan ik de afstamming / stamboom bekijken (2)?

- Selecteer een dier (in voorbeeld weer Marijke 63)
- Klik zo vaak als je wilt door op het zoekicoon achter de vader of moeder
- Je kunt daarna bij alle detailgegevens van het dier dat je geselecteerd hebt (in dit voorbeeld van de vader Freark K)

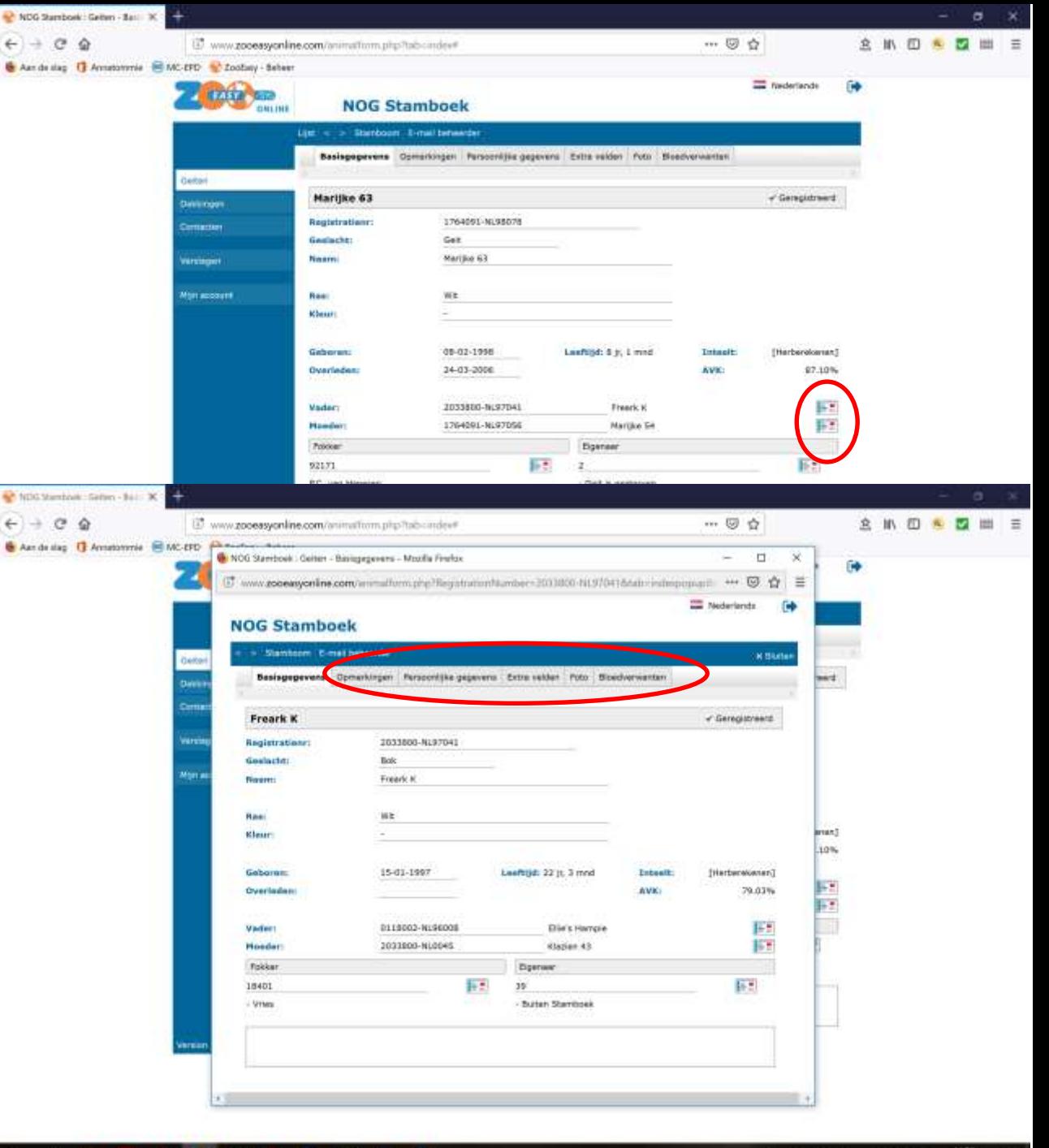

73

Hoe kan ik foto's en notities toevoegen?

- Selecteer een **eigen** dier. In het voorbeeld Krupers Wouter
- Voor publieke én niet-publieke opmerkingen: ga naar tabblad "opmerkingen"
- Voor foto's: ga naar tabblad "foto's"
- Hier kunt u opmerkingen en foto's toevoegen, maar alleen bij uw eigen dieren (in eigendom)
- Klik op "bewaren" om opmerkingen en / of foto's op te slaan.

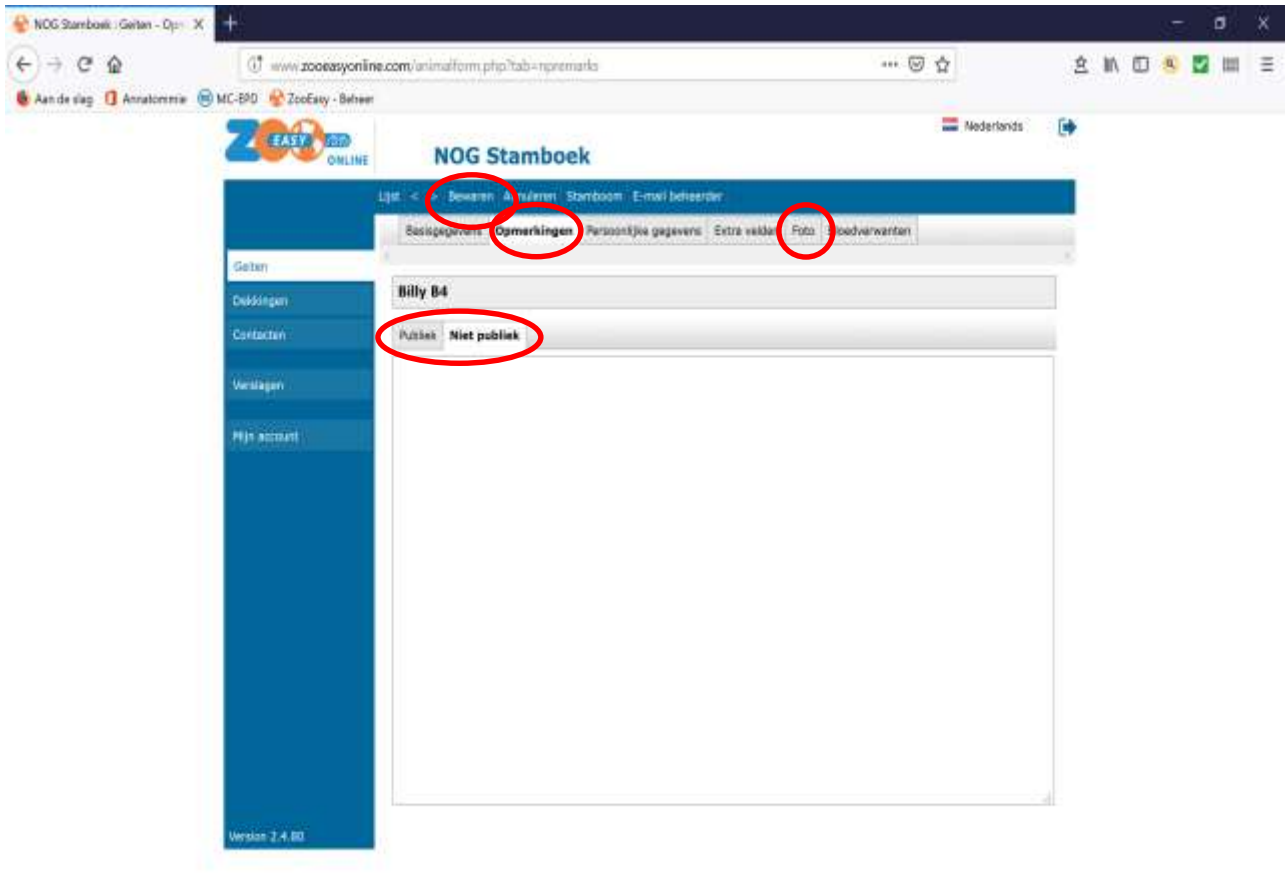

近人血血反射病

# Hoe verwantschap bekijken vóór dekking?

- Klik in het menu "dekkingen" op "proefdekking"
- Door nu een vader- en een moederdier te selecteren via het ikoontje kun je de verwantschap bekijken voordat je de werkelijke dekking toepast

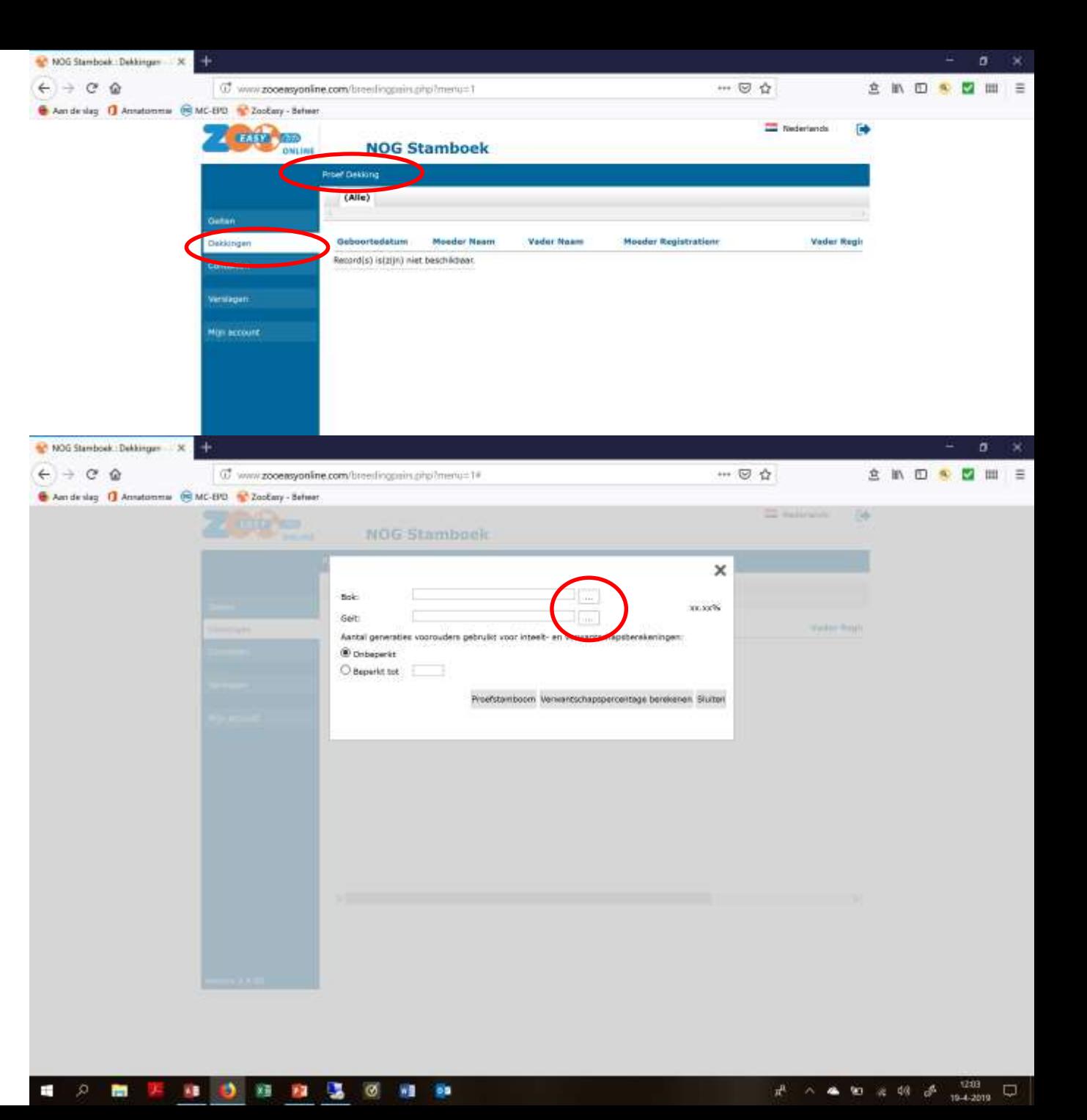

#### Bouwen verwantschapsmatrix

- In het menu "verslagen" kun je meerdere bokken en geiten selecteren
- Selecteer bijvoorbeeld meerdere bokken bij één geit via de zoekikoontjes en door te klikken op "selecteer geiten" (NB: hij vindt alleen dieren die niet als dood geregistreerd staan). In voorbeeld: Marijke 175 koppelen aan 4 verschillende bokken
- Klik op "tonen verwantschapsmatrix" (resultaat: zie volgende dia)

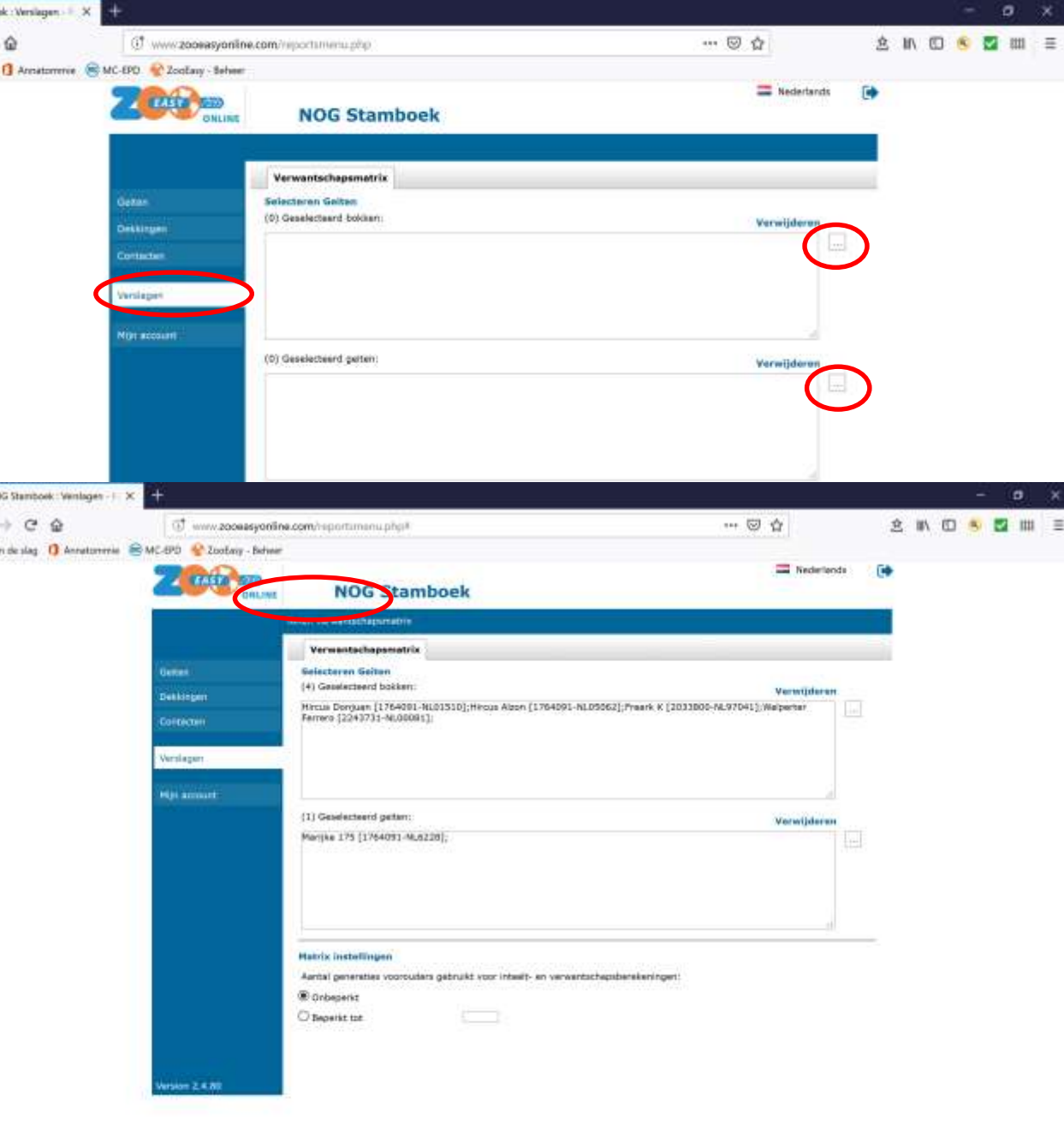

**ABLE DE LES PR** 

NOS Stambo

 $\pm$  .

#### Verwantschapsmatrix

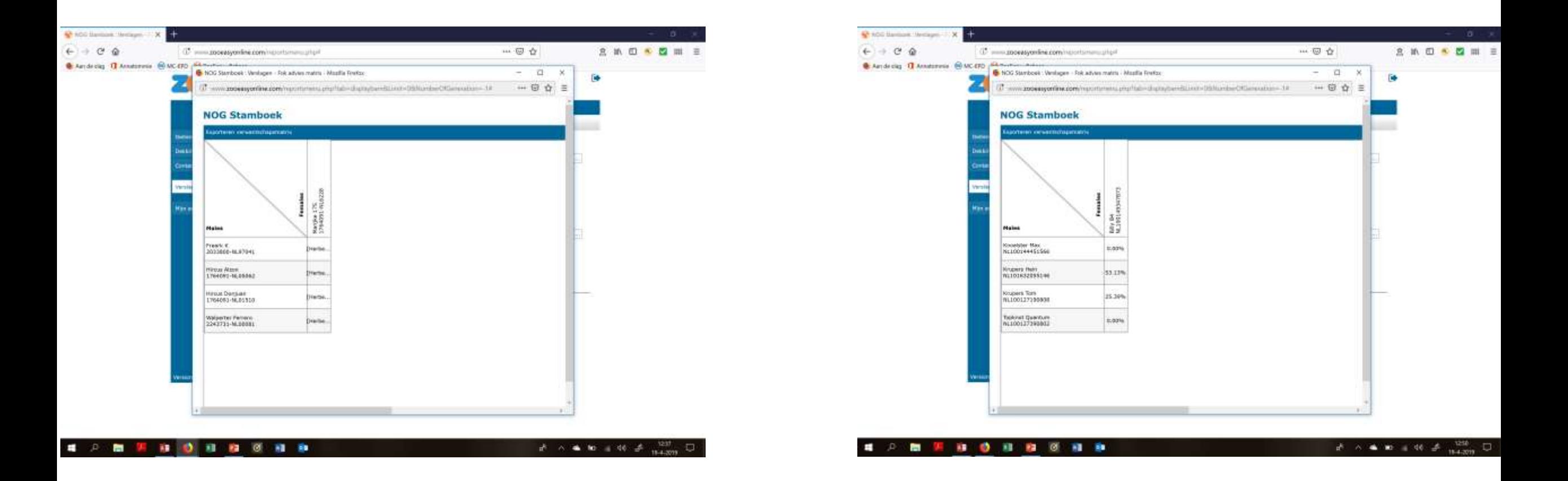

• NB: staan bij linker voorbeeld allemaal op "herberekenen", zie op zooeasy.nl bij ondersteuning de reden (volgende dia):

# Ondersteuning bij vragen

- [www.zooeasy.nl](http://www.zooeasy.nl/)
- Tabblad ondersteuning
- Veelgestelde vragen

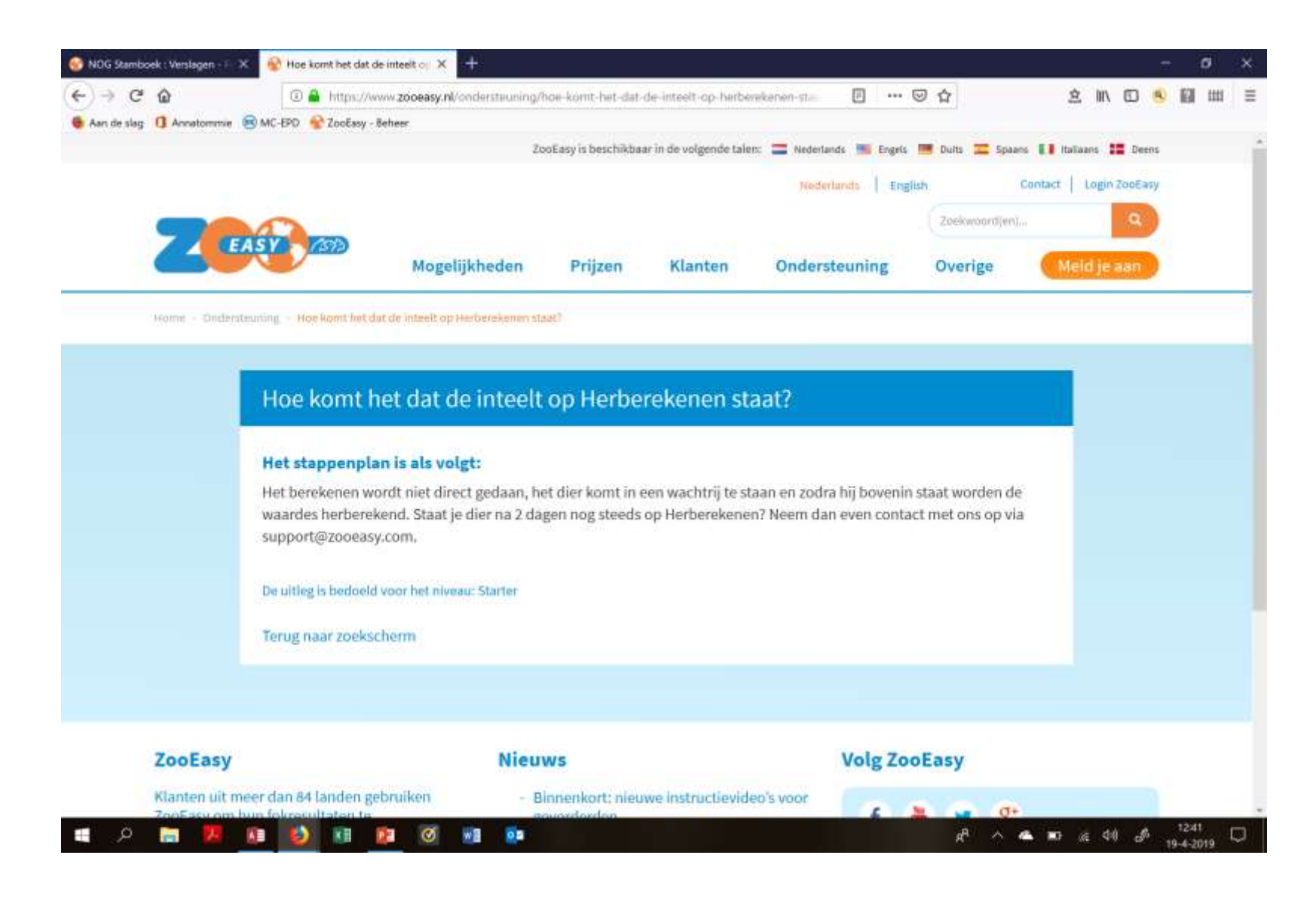

## Heeft ZooEasy naast voor- ook nadelen?

- Ja. Het vorige programma (GReIS) was maatwerk voor de NOG en daarom op alle wensen van toen afgestemd
	- Uitbreiding was niet meer mogelijk, waar de wens regelmatig wel bestond
	- Zooeasy levert daardoor meer invoerwerk op voor de stamboeksecretarissen
	- Op afstammingsformulieren kan slechts één melklijst gepresenteerd worden, de rest nazoeken via je eigen account
	- Wel besparing op portokosten door mailen PDF
- ZooEasy opent met name mogelijkheden voor de fokkers en dat is waar we het allemaal voor doen!